## **TuftsMedicine**

## **EpicEdge Tips & Tricks**

## Adding Hospice Physicians in Remote Client During a Consult/Admission Visit

There are two places the hospice physicians need to be addressed during a Hospice admission in Remote Client.

Who the Hospice Attending Physician should be discussed with the patient/family during the Hospice Consult/Admission visit. Once that has been decided, they should be added as the Hospice attending using the following steps.

To add the Hospice Attending Physician in Remote Client go to the Address Book>Physicians>Edit Providers, then add the Hospice attending physician.

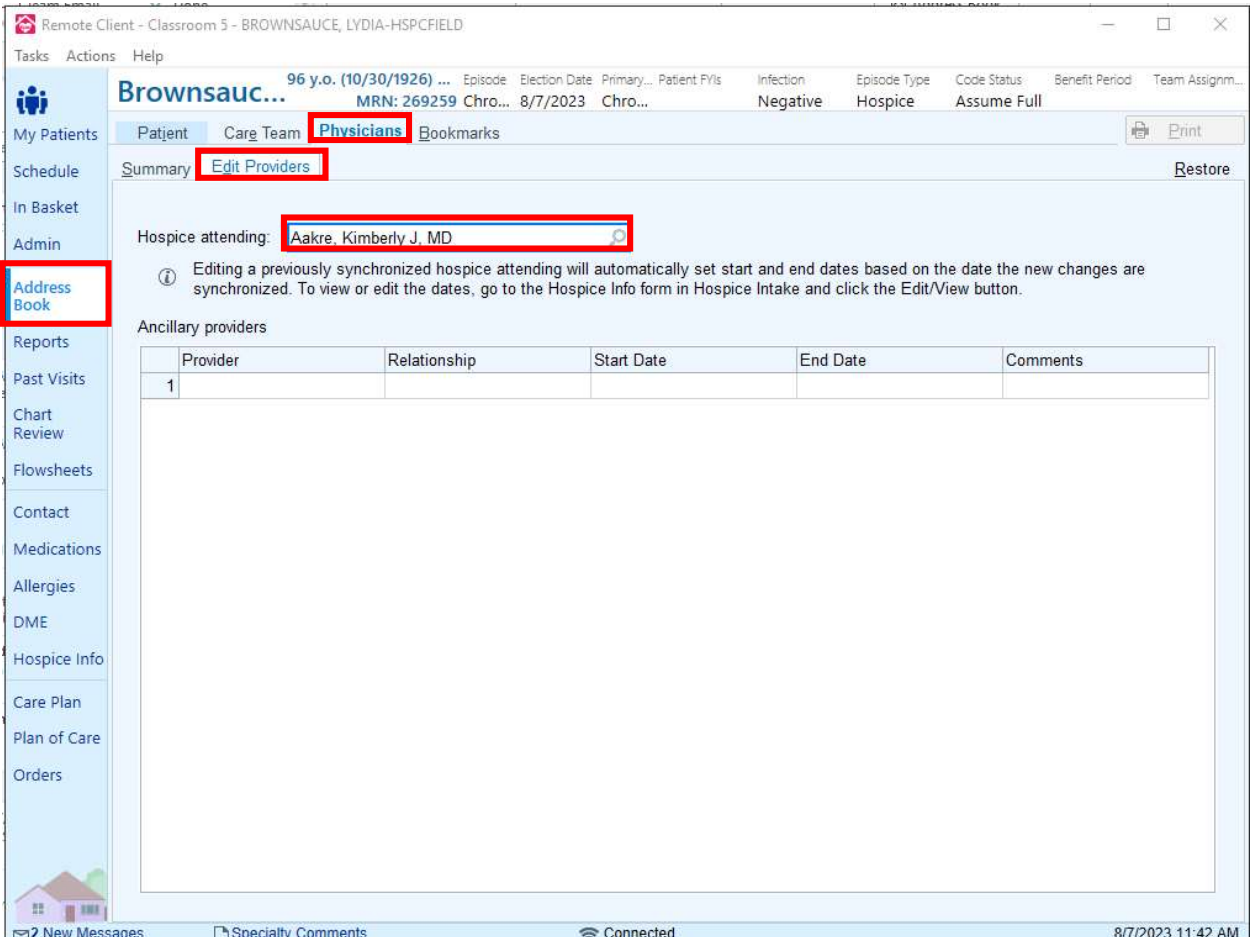

After the Hospice Attending physician is added, they will automatically be added to the CTI as the Attending Physician when the benefit period is added inside the SN Hospice Admission/SN Hospice Consult Contact.

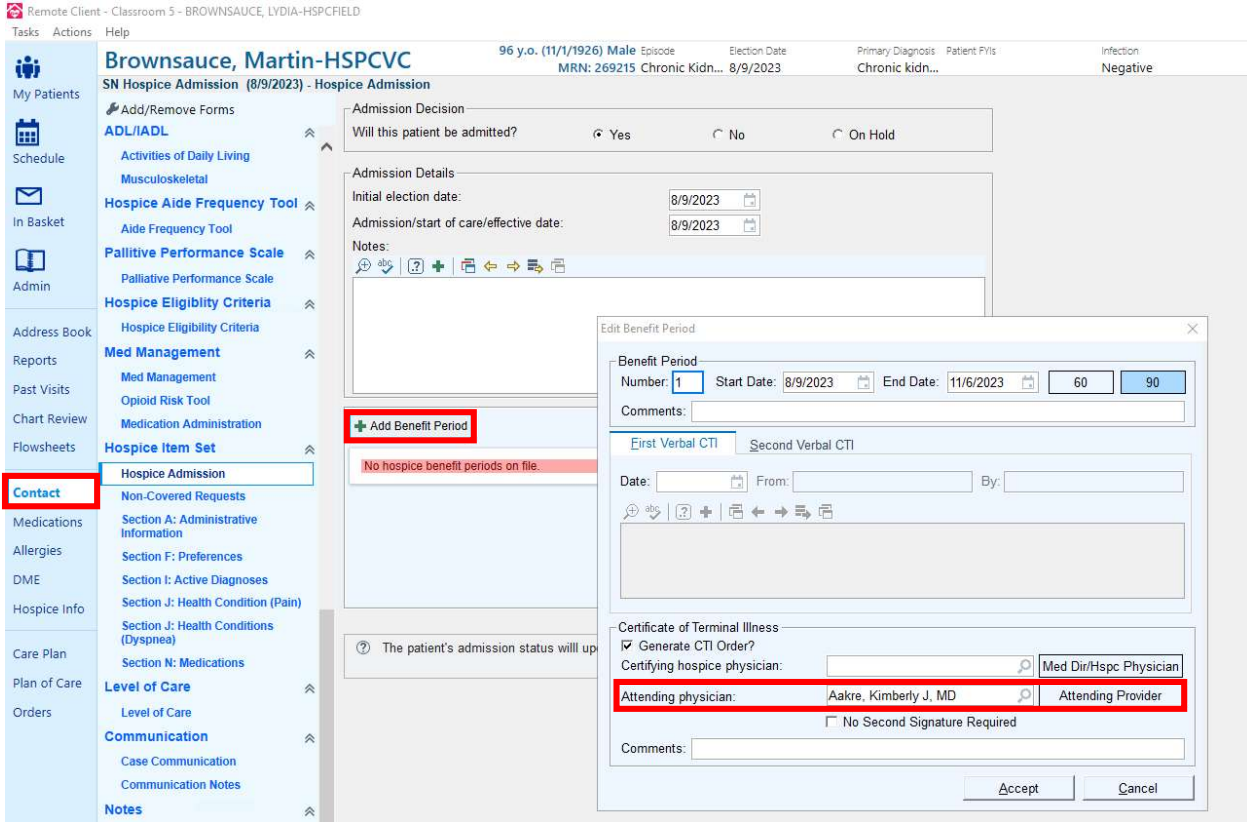

Note: If the Certifying Hospice Physician (Hospice Medical Director) is added as the Hospice Attending physician in Address Book, then No Second Signature Required should be checked on the CTI. This will gray out the Attending Provider field.